#### Outlook 2016 を起動します。

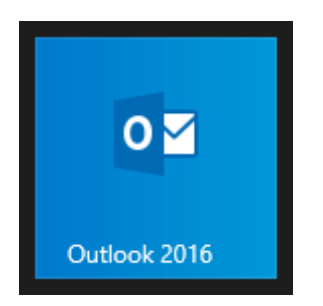

## [Microsoft Outlook 2016 へようこそ]画面が表示されます。 [次へ]をクリックします。

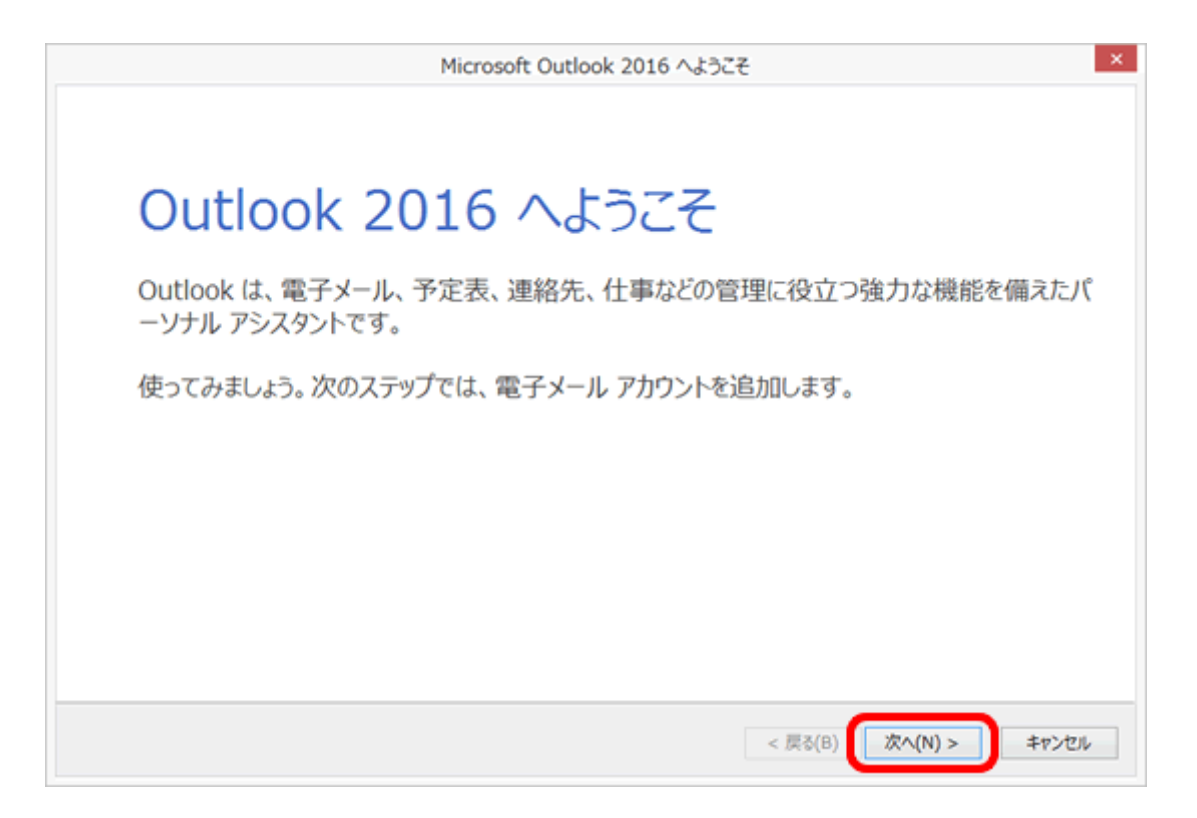

[Microsoft Outlook 2016 へようこそ]画面が表示されない場合

1. [ファイル]をクリックします。

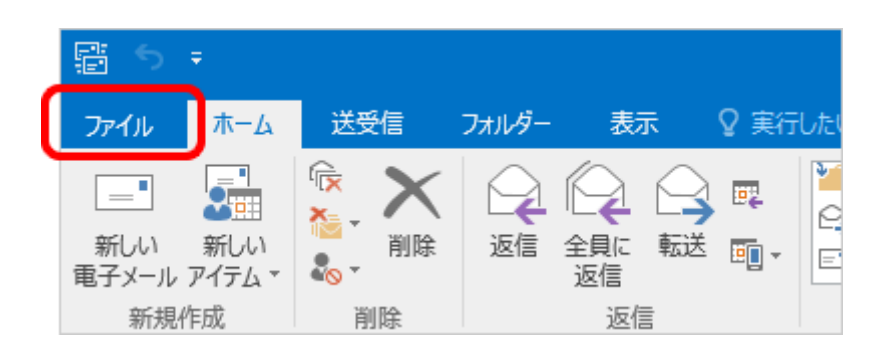

2. [アカウント情報]画面が表示されます。 [アカウントの追加]をクリックし進みます。

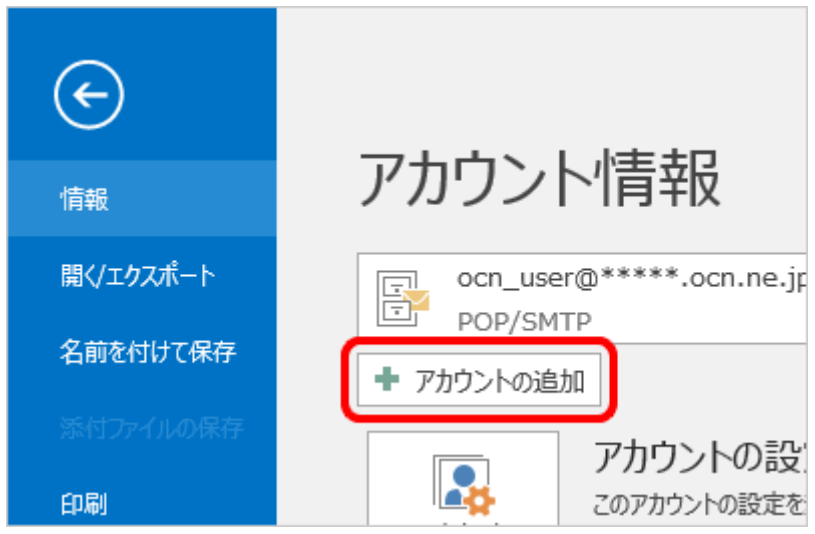

## [電子メール アカウントの追加]画面が表示されます。 [電子メール アカウントに接続するように Outlook を設定しますか?]は、[はい]を 選択します。[次へ]をクリックします。

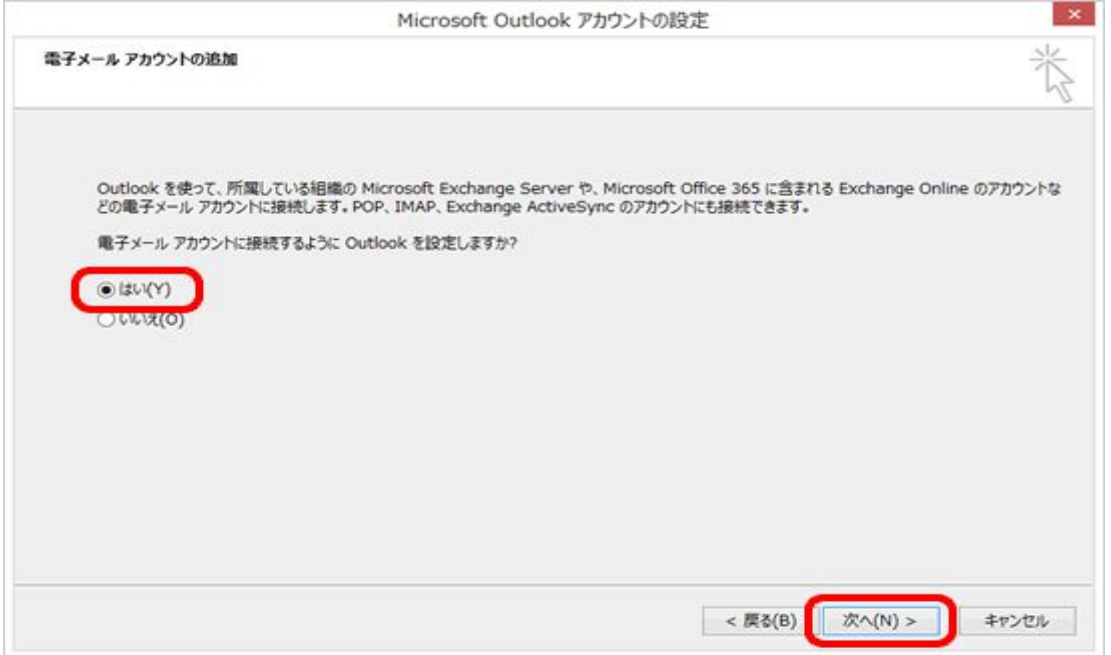

#### [自動アカウント セットアップ]画面が表示されます。

## [自分で電子メールやその他のサービスを使うための設定をする(手動設定)]を選択 します。[次へ]をクリックします。

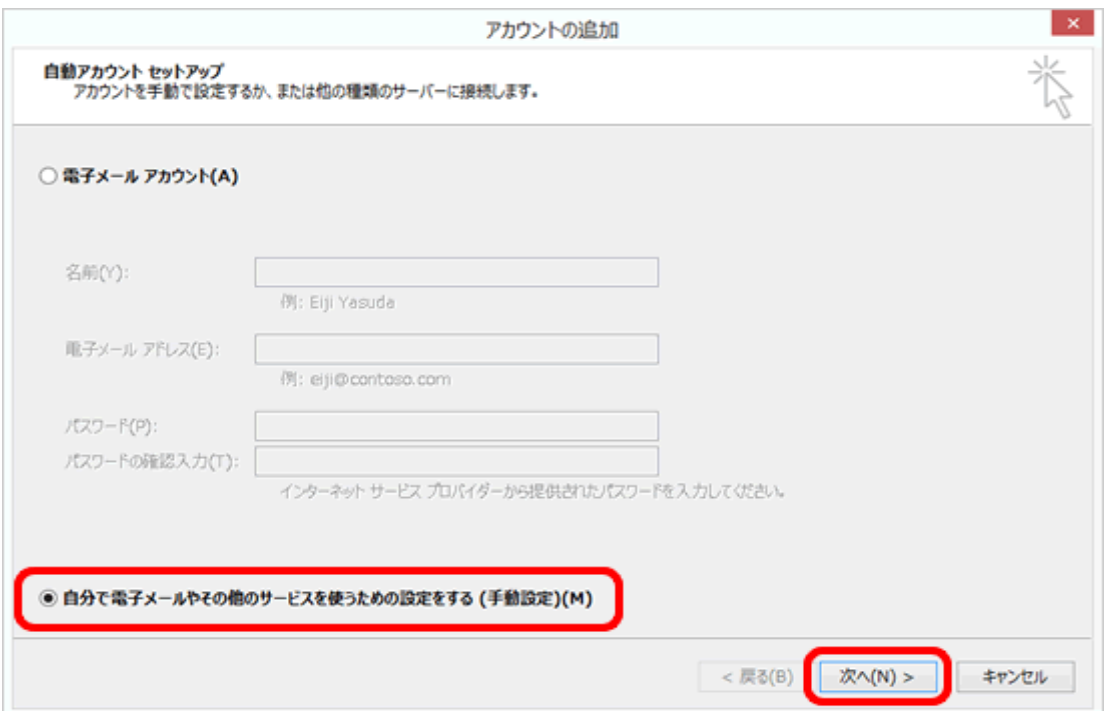

# [サービスの選択]画面が表示されます。 [POP または IMAP]を選択し、[次へ]をクリックします。

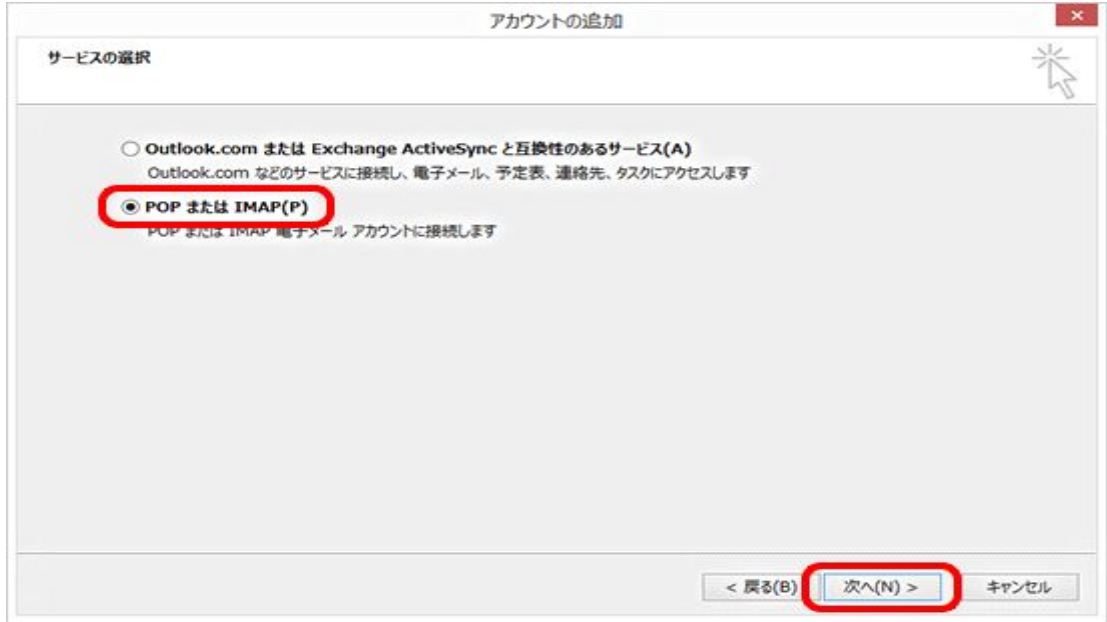

### [POP と IMAP のアカウント設定]画面が表示されます。 下記の表を参照して各項目を設定し、[詳細設定]をクリックします。

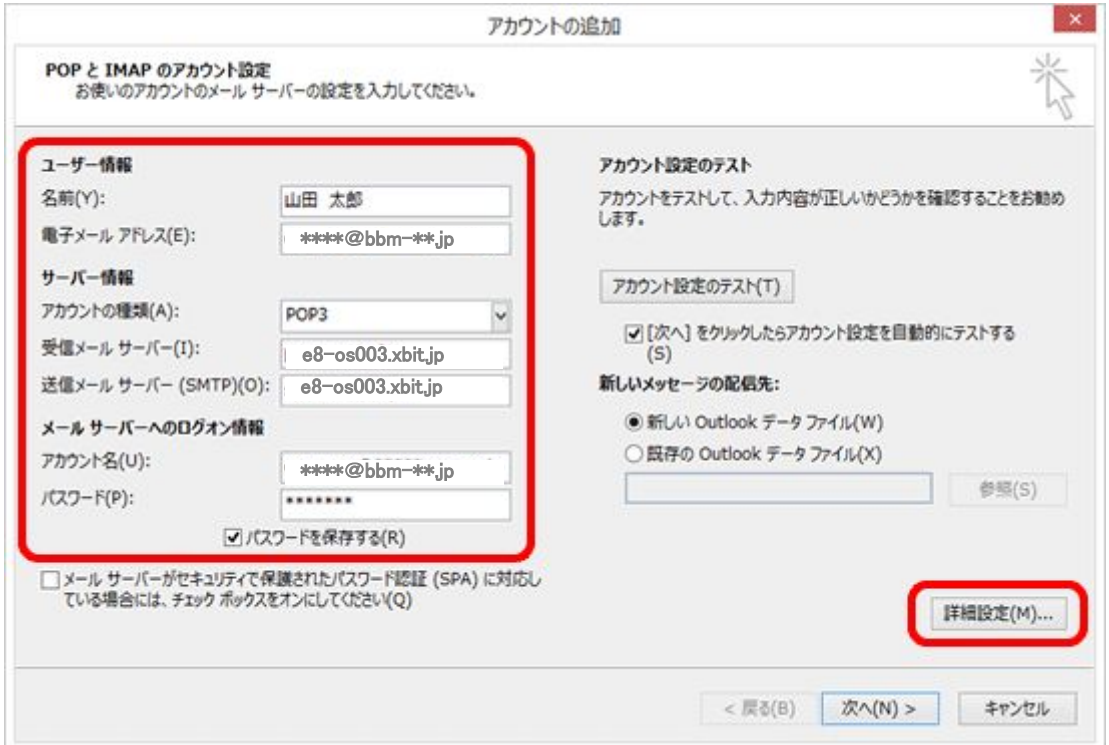

名前(Y) お客様の「お名前」:ここで入力された名前がメールの送信 者名(差出人名)になります。

電子メールアドレス(E) お客様の「メールアドレス」※半角入力

アカウントの種類(A) 「POP3」と表示されていることを確認します。

受信メールサーバー(I) 設定案内書の受信メール(POP3)サーバー名を半角入力

送信メールサーバー(SMTP)(O) 設定案内書の送信メール(SMTP)サーバー名を半角入力 アカウント名(U) 設定案内書の「アカウント」 ※半角入力

パスワード(P) アンチングの設定案内書「電子メールパスワード」 ※半角入力 通常はチェックを入れます。

- パスワードを保存する(R)
- ここにチェックが入っていない場合、送受信ごとにパスワード を入力する必要があります。

[インターネット電子メール設定]画面が表示されましたら[送信サーバー]をクリックし ます。

[送信サーバー(SMTP)は認証が必要]にチェックし、[受信メール サーバーと同じ設 定を使用する]を選択します。

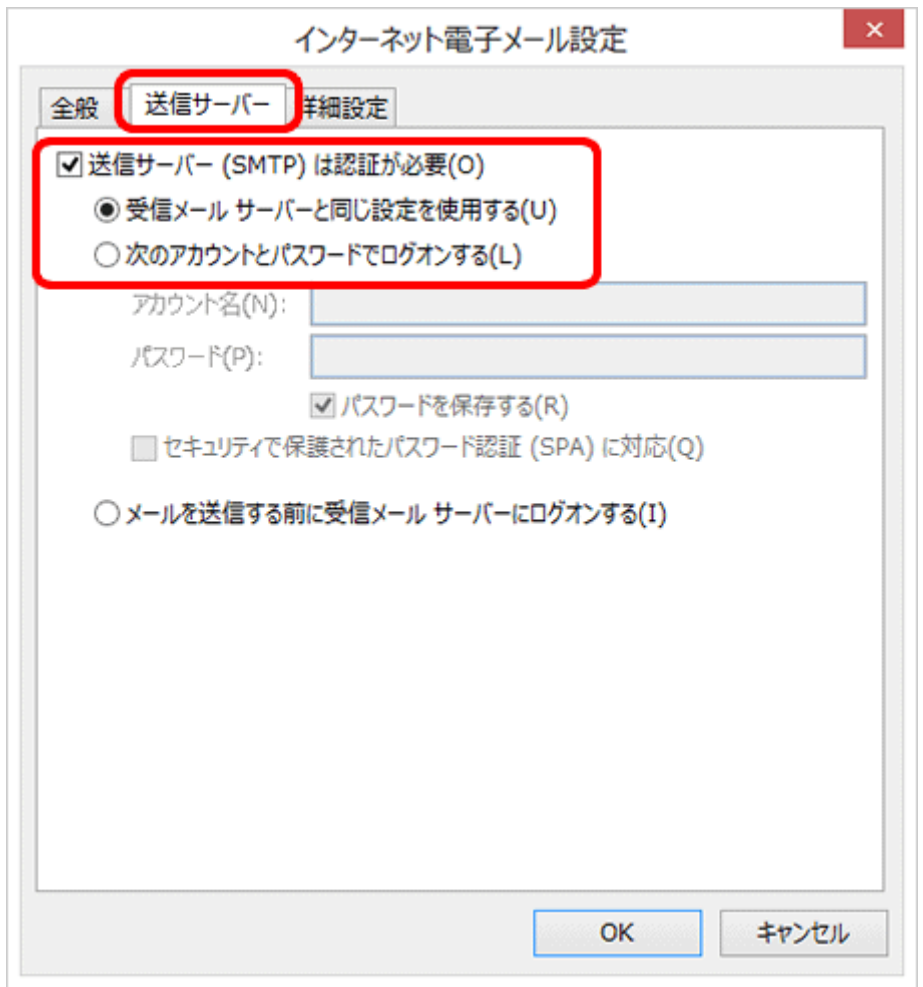

#### [詳細設定]をクリックします。

下記の表を参照して各項目を設定し、[OK]をクリックします。

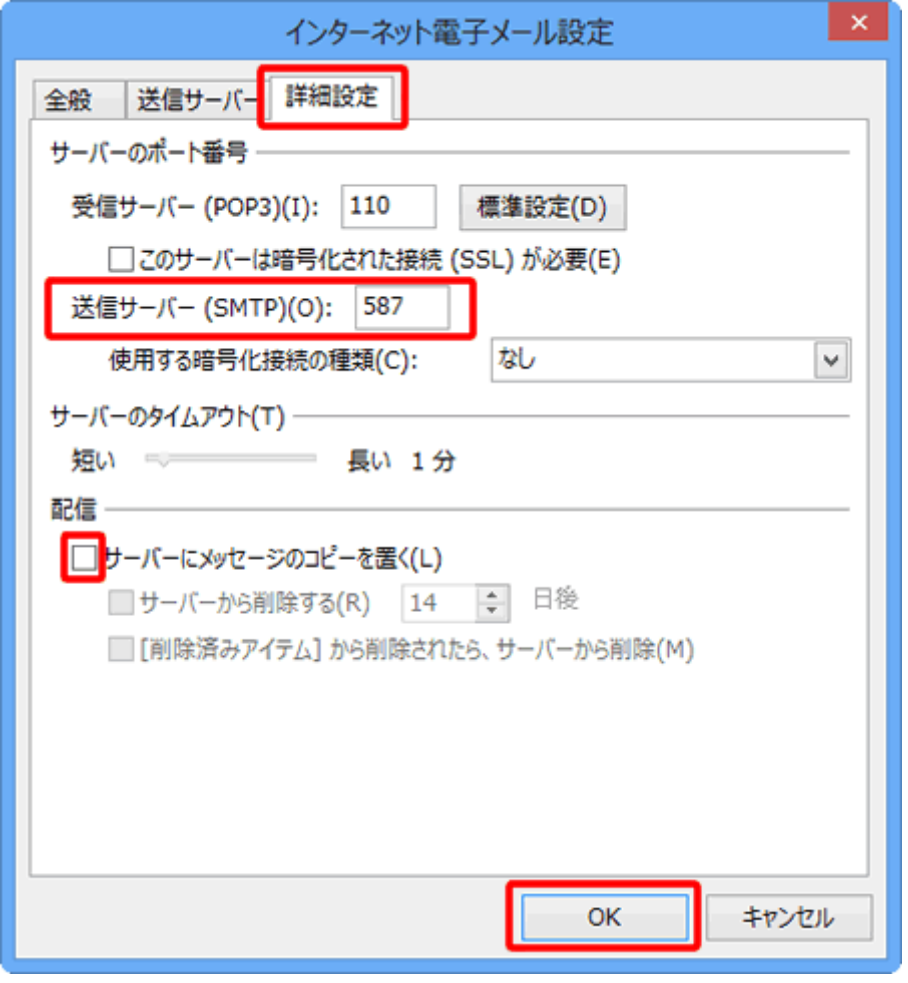

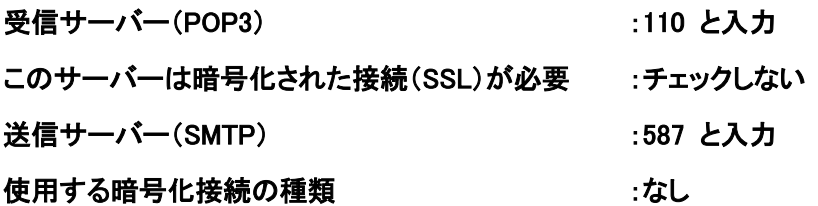

サーバーにメッセージのコピーを置く(L) :任意ですが,チェックを外すを推奨します。 チェックを入れておくと、PC で受信後におおもとのメールサーバーにメッセージのコピーを残しますので,別 のパソコンでも同じメールを受信したい場合などにチェックを入れます。 但し、メッセージのコピーを残すにチェックを入れた場合、メールボックス容量がオーバーし, 突然新しいメッセージが受信できなくなることがありますのでご注意ください。

[POP と IMAP のアカウント設定]画面に戻ります。

[[次へ]をクリックしたらアカウント設定を自動的にテストする]にチェックが入ってい ることを確認し、[次へ]をクリックします。

[テスト アカウント設定]画面が表示され、設定したアカウント宛にテストメールが送 信されます。

[状況]欄に[完了]と表示されましたら、[閉じる]をクリックします。

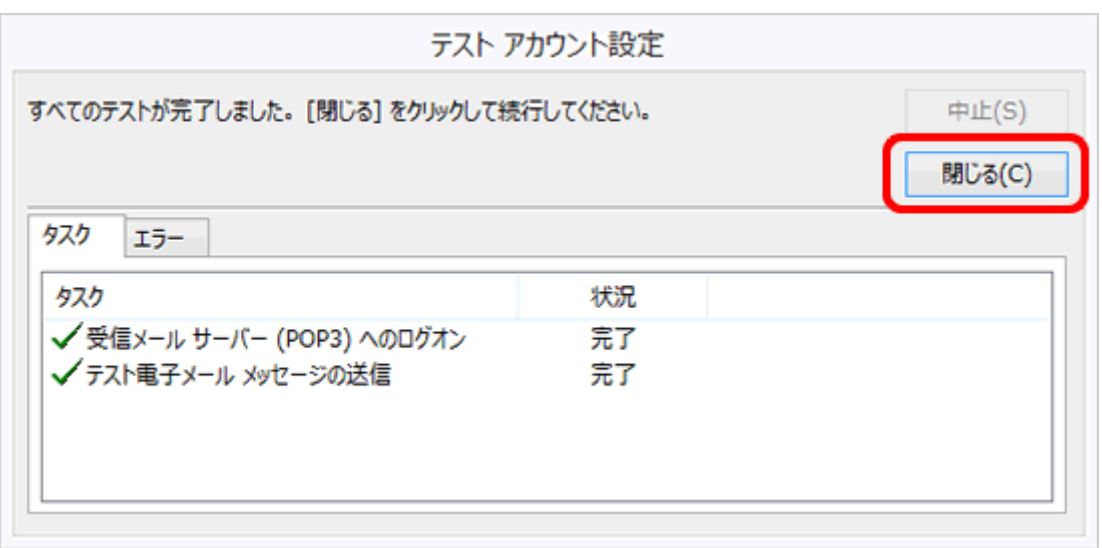

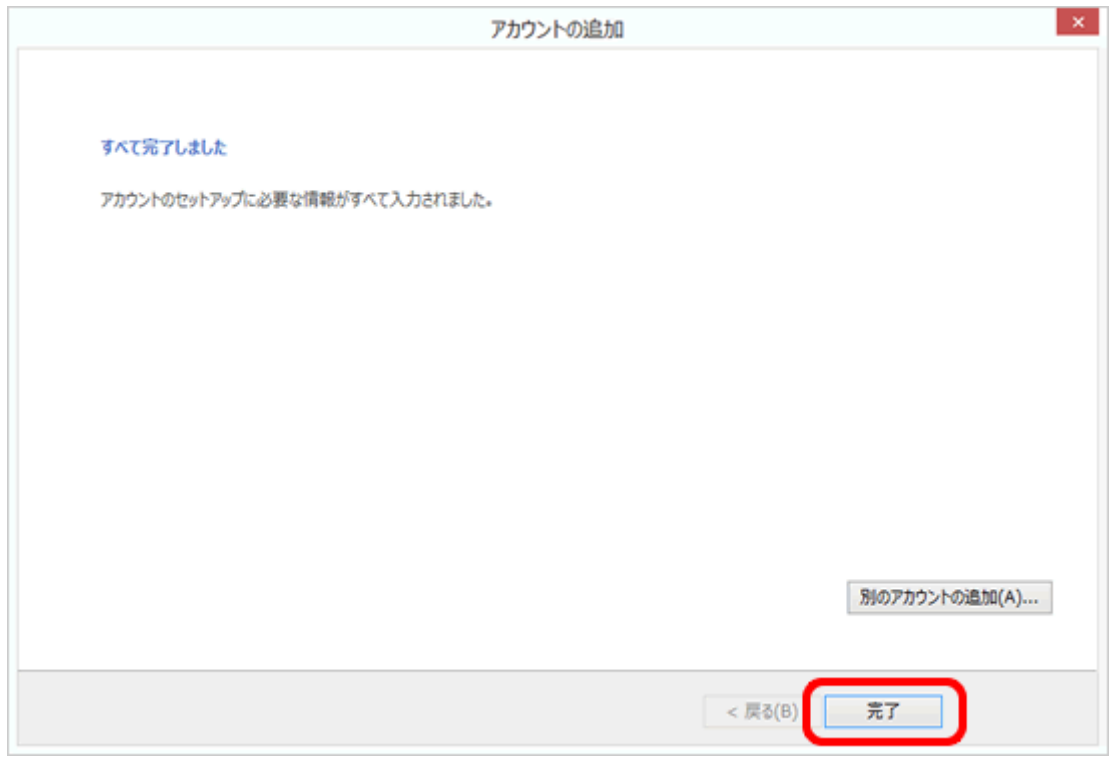